Eastman Kodak Company Rochester, NY 14650 U.S.A.

**Utilisez l'aide à même l'appareil Como usar a Ajuda integrada na câmera Uso de la ayuda de la cámara**  $\mathcal{D}$  Press the Menu button  $\mathbf{I} \equiv$  , highlight a menu choice, then press the Info button  $\mathbf{I}$ .  $(2)$   $\blacktriangle$  Scroll through a Help topic.

> © Eastman Kodak Company, 2011. MC/MR/TM: Kodak, EasyShare, The Share Button. 4H8589

**Use on-camera Help**

continuación, von para elegir el modo y, finalmente, pulse OK.

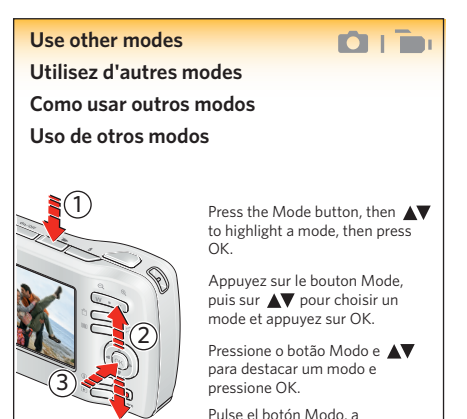

# **Kodak** easyshare camera C1505

**The Video** Vidéo Vídeo Vídeo

 $\mathcal{D}$  Appuyez sur le bouton Menu  $\mathcal{L} \equiv J$ , faites une sélection et appuyez sur le bouton Info  $\mathcal{D}$ .  $(2)$   $\blacktriangle$   $\blacktriangledown$  Consultez une rubrique d'aide.

 $\bigcup$  Pressione o botão Menu  $\left| \Xi \right|$ , destaque uma opção e pressione o botão Informações  $\left( \tilde{n} \right)$ .  $(2)$   $\blacktriangle \blacktriangledown$  Percorra o tópico de Ajuda.

1) Pulse el botón Menú  $\equiv$ , seleccione una opción y,<br>a continuación, pulse el botón Información (j).  $\left( 2\right)$   $\blacktriangle\blacktriangledown$  para desplazarse por los temas de la ayuda.

**SCN** Scene Scène Cena Escena

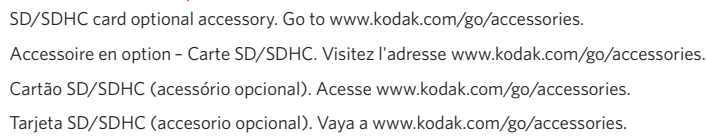

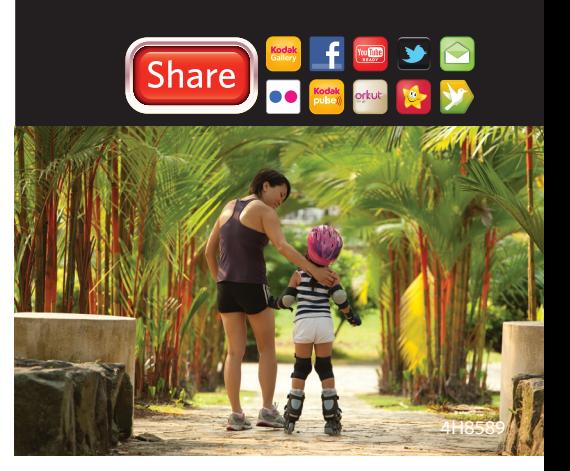

# **Kodak**

User Guide Guide d'utilisation Guia do Usuário Guía del usuario

For complete information about your camera, see the **Extended user guide**: *www.kodak.com/go/c1505support*

Pour tout savoir sur votre appareil photo, consultez le **Guide d'utilisation étendu** : *www.kodak.com/go/c1505support*

Para obter todas as informações sobre sua câmera, consulte o **Guia Completo do Usuário**: *www.kodak.com/go/c1505support*

Para obtener más información sobre su cámara, consulte la **guía del usuario ampliada**: *www.kodak.com/go/c1505support*

10

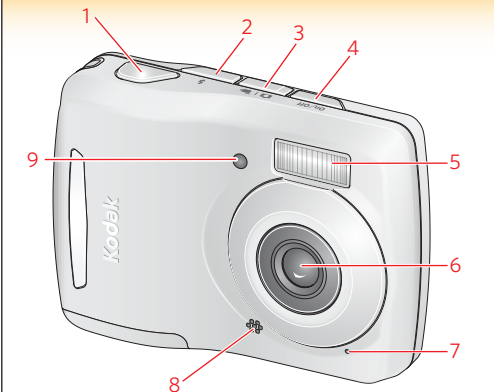

 $11 \t 12$ 

15 16

 $21 - 7$ 

20

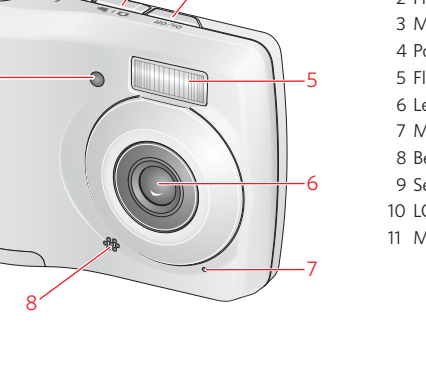

12

19

13

18

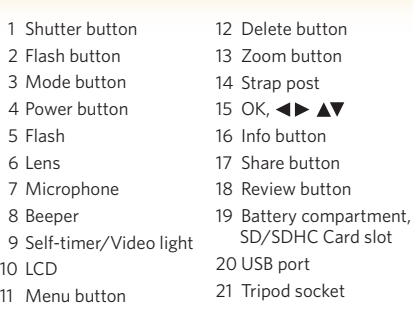

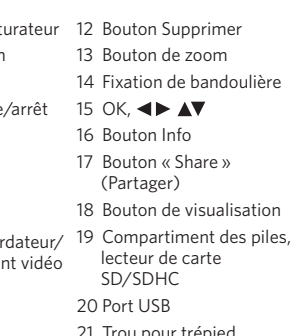

 $4$   $\blacktriangleright$   $\blacktriangle$   $\blacktriangleright$ 

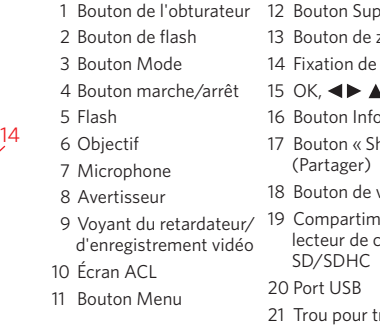

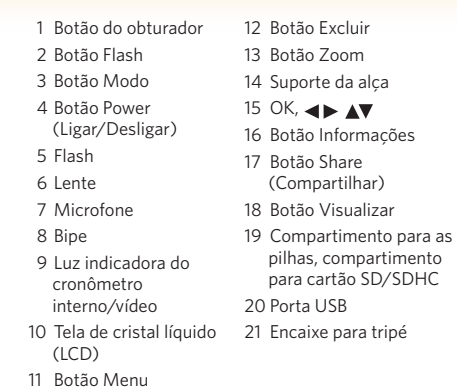

# **FCC compliance and advisory**

This equipment has been tested and found to comply

with the limits for a Class B digital device, pursuant to Part 15 of the FCC Rules. These limits are designed to provide reasonable protection against harmful interference in a residential installation.

## **Canadian DOC statement**

DOC Class B Compliance—This Class B digital apparatus complies with Canadian ICES-003.

Observation des normes-Classe B—Cet appareil numérique de la classe B est conforme à la norme NMB-003 du Canada.

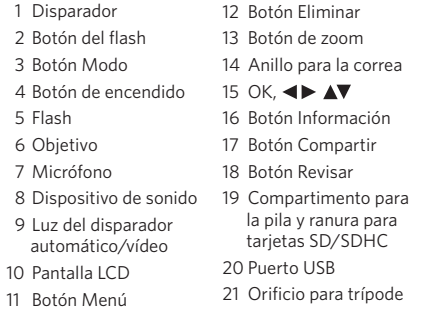

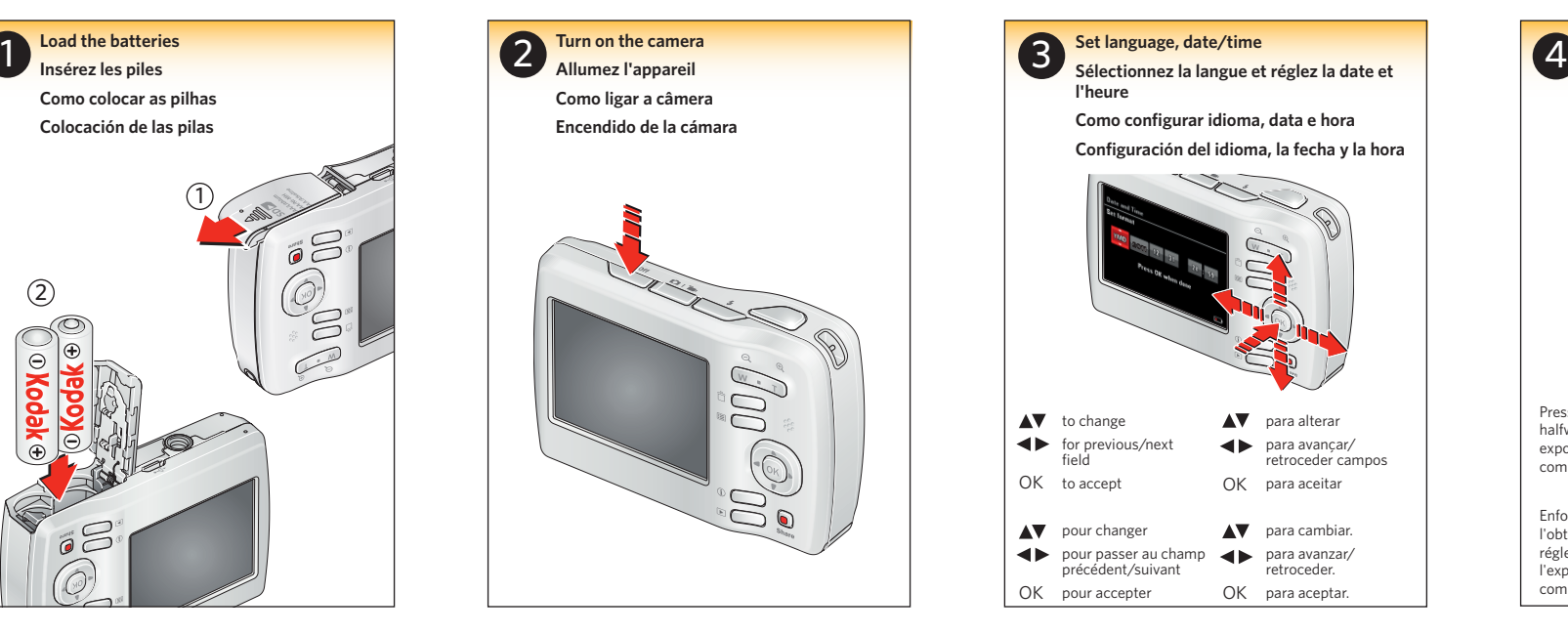

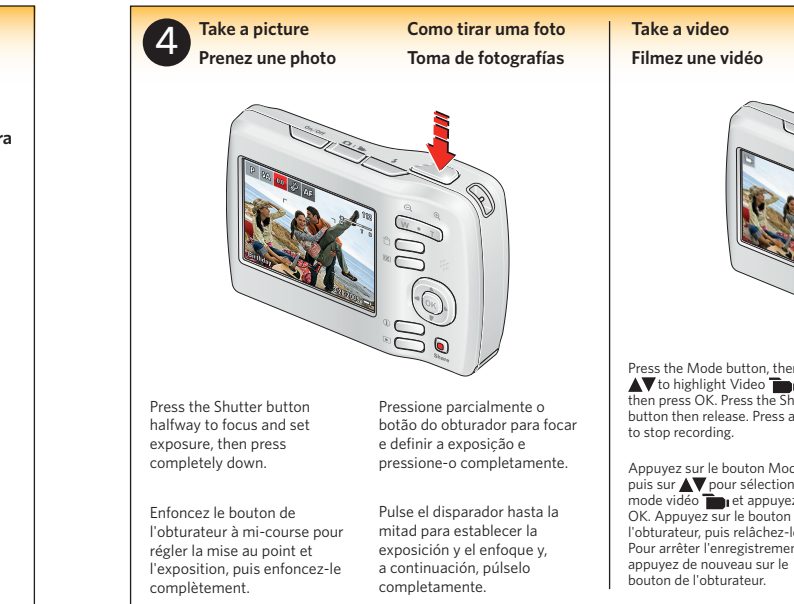

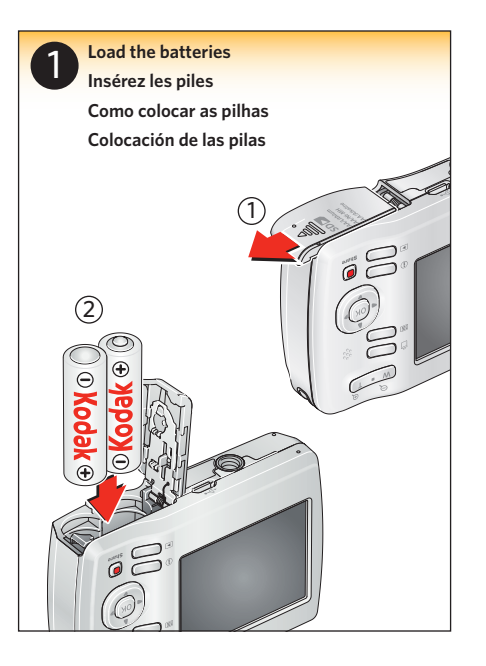

2. Press  $\blacktriangle$ , press OK to select sharing destinations, then Done. 3. Plug your camera or memory card into your computer to transfer pictures/videos. Chosen pictures/videos are shared online.

2. Appuyez sur  $\blacktriangle\blacktriangledown$  et sur OK pour sélectionner des destinations de partage, puis appuyez sur Terminé. 3. Raccordez votre appareil photo ou votre carte mémoire à votre ordinateur pour transférer des photos ou des vidéos. Les photos et vidéos sélectionnées sont partagées en ligne.

- 1. Turn off the camera, then plug camera into a computer connected to the Internet.
- 2. Turn on camera. See computer for installation instructions. App won't install? Download at www.kodak.com/go/camerasw.
- 3. After the App is installed, add accounts, emails, and customize settings on your computer.

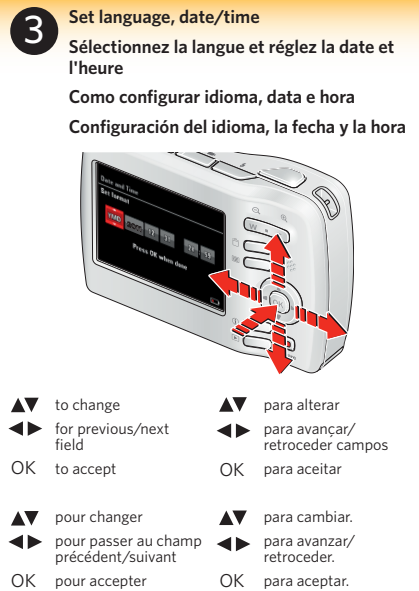

**Sur votre appareil photo :** 1. Appuyez sur  $\left( \frac{\text{Share}}{\text{Base}} \right)$ , puis sur  $\blacktriangleleft$ pour choisir une photo ou une vidéo

à partager.

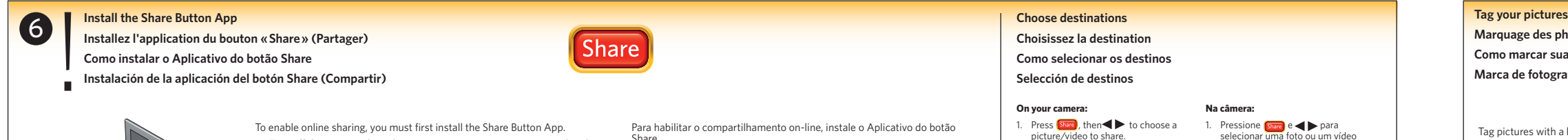

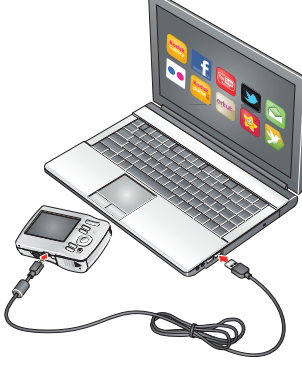

Pulse **Share** y **para seleccionar** fotografías y vídeos y compartirlos. 2. Pulse  $\triangle \nabla$  v OK para seleccionar destinos para compartir; a continuación, pulse Listo. 3. Conecte su cámara o tarjeta de memoria al equipo para transferir fotografías/vídeos. Las fotografías y los vídeos seleccionados se compartirán a través de Internet.

escolhidos serão compartilhados on-line.

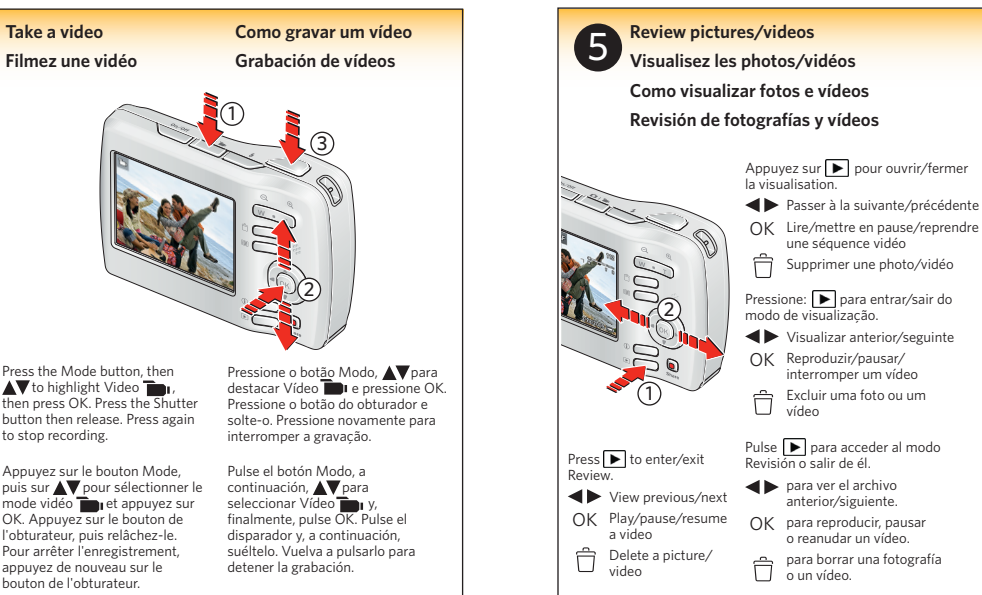

### **Marquage des photos Como marcar suas fotos Marca de fotografías Na câmera:** 1. Pressione **Share** e **para** selecionar uma foto ou um vídeo para compartilhar. 2. Pressione **AV**, pressione OK para selecionar os destinos de compartilhamento e pressione Concluído. 3. Conecte a câmera ou o cartão de memória no computador para transferir as fotos/os vídeos. As fotos e os vídeos Tag pictures with a keyword to easily find them later. You can also find pictures by date taken or if marked as favorites. See the Extended user guide.

Pour activer la fonction de partage en ligne, vous devez tout d'abord installer l'application du bouton « Share » (Partager).

- 1. Éteignez l'appareil photo, puis branchez-le dans un ordinateur connecté à Internet.
- 2. Mettez en marche l'appareil photo. Les instructions d'installation s'afficheront à l'ordinateur.
- L'application refuse de s'installer? Téléchargez-la à l'adresse www.kodak.com/go/camerasw.
- 3. Une fois l'application installée, ajoutez des comptes et des adresses de courriel, et personnalisez les paramètres à partir de votre ordinateur.

Share.

- 1. Desligue a câmera e conecte-a ao computador conectado à Internet.
- 2. Ligue a câmera. Veja o computador para obter instruções de instalação. O Aplicativo não é instalado? Faça o download em www.kodak.com/go/camerasw.
- 3. Após a instalação do Aplicativo, adicione contas, e-mails e personalize as configurações no seu computador.

Marquez vos photos à l'aide d'un mot clé pour pouvoir les retrouver facilement. Vous pouvez également

trouver vos photos selon la date à laquelle vous les avez prises ou en consultant vos favoris si vous les avez marquées ainsi. Consulter le Guide d'utilisation étendu.

Marque as fotos com uma palavra-chave para encontrá-las facilmente. Você também pode localizar fotos pela data em que foram tiradas ou se estiverem marcadas como favoritas. Consulte o Guia Completo do Usuário.

Marque fotografías con una palabra clave para encontrarlas fácilmente cuando lo necesite. También pude buscar fotografías por la fecha en la que se tomaron o por marca de favoritos. Consulte la guía del usuario ampliada.

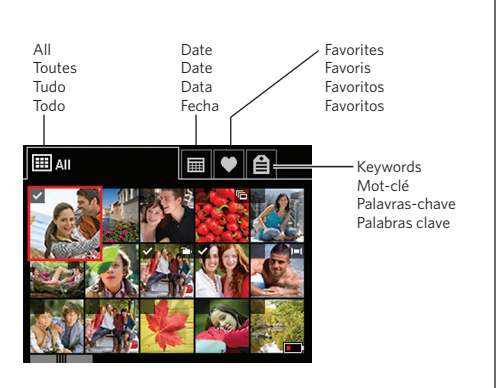

Para poder compartir en línea, primero debe instalar la aplicación del botón Share (Compartir).

- 1. Apague la cámara y conéctela a un equipo con conexión a Internet.
- 2. Encienda la cámara. Siga las instrucciones de instalación del equipo. ¿No se instala la aplicación? Descárguela de www.kodak.com/go/camerasw.
- 3. Una vez instalada, podrá añadir cuentas, enviar correos electrónicos y personalizar la configuración desde el equipo.

**En la cámara:**

# Download from Www.Somanuals.com. All Manuals Search And Download.

Free Manuals Download Website [http://myh66.com](http://myh66.com/) [http://usermanuals.us](http://usermanuals.us/) [http://www.somanuals.com](http://www.somanuals.com/) [http://www.4manuals.cc](http://www.4manuals.cc/) [http://www.manual-lib.com](http://www.manual-lib.com/) [http://www.404manual.com](http://www.404manual.com/) [http://www.luxmanual.com](http://www.luxmanual.com/) [http://aubethermostatmanual.com](http://aubethermostatmanual.com/) Golf course search by state [http://golfingnear.com](http://www.golfingnear.com/)

Email search by domain

[http://emailbydomain.com](http://emailbydomain.com/) Auto manuals search

[http://auto.somanuals.com](http://auto.somanuals.com/) TV manuals search

[http://tv.somanuals.com](http://tv.somanuals.com/)